Para la versión 24.4.1.1, se necesitan realizar los siguientes pasos:

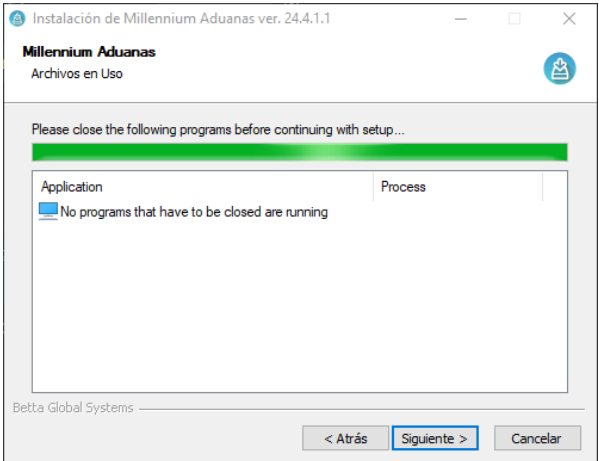

PASO1: Si se muestra esto en el primero proceso dar clic en siguiente para proceder con el segundo proceso.

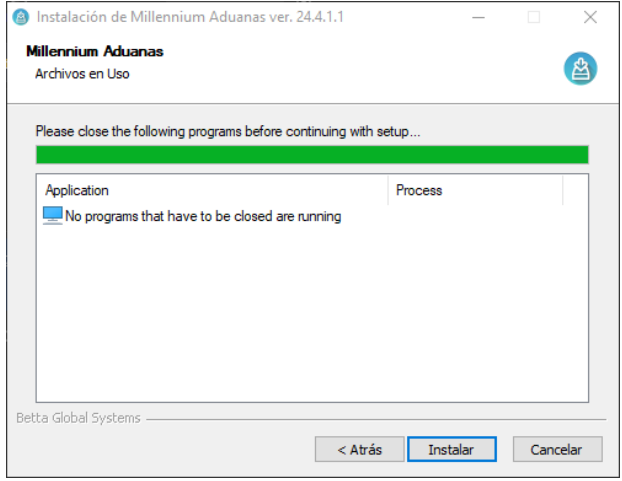

PASO2: En la siguiente ventana, habilitara el botón de instalar el cual continuara con el proceso final de instalación de Millennium.

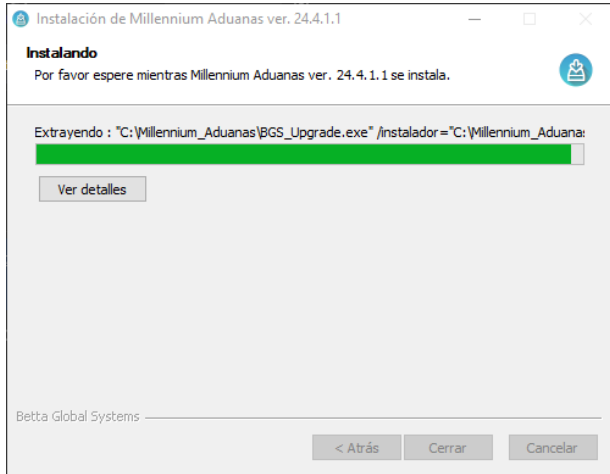